## **Upload a FortiGate Configuration File**

The following example was done on a FortiOs 6.2.2 VM. It is expected that a configuration backup file is available.

Log in to the web interface of the firewall:

1. On the top right corner, go to admin > Configuration > Restore:

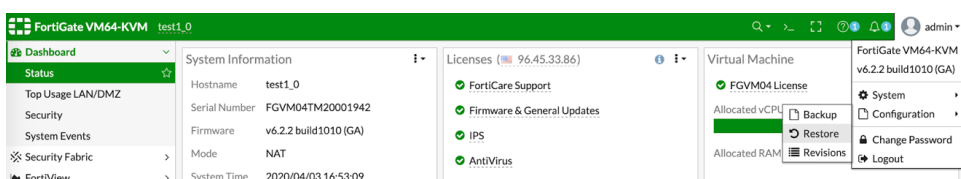

2. Click "Upload", browse and select a configuration backup file, then click "OK":

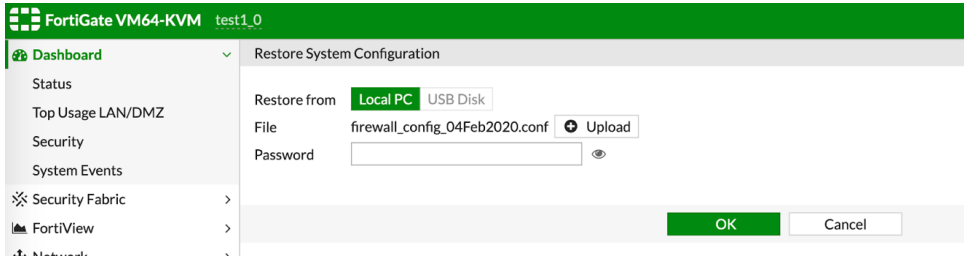

3. Click "OK" to confirm reboot:

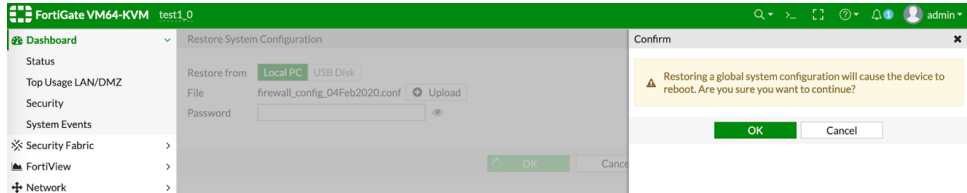

4. Once the reboot is complete, login and check if service is restored.